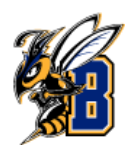

## Step 1. **Access the Navigate Platform**

- Go to the [MSU Billings homepage.](https://www.msubillings.edu/)
- Click on the ["Navigate"](https://www.msubillings.edu/navigate/index.htm) link at the top of the page.

## Step 2. **Log in to Navigate**

• Click on ["Download navMSUB](https://www.msubillings.edu/navigate/index.htm#download) or access th[e browser version.](https://msubillings.navigate.eab.com/app/#/authentication/remote/)"

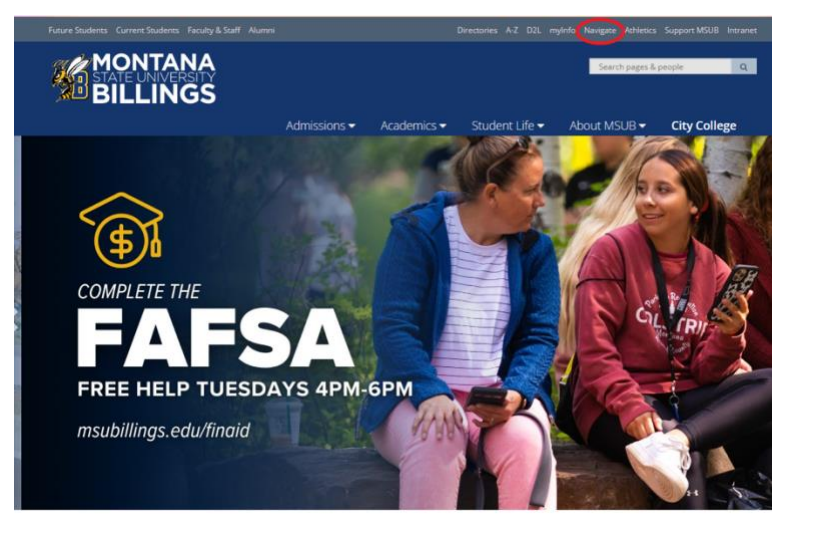

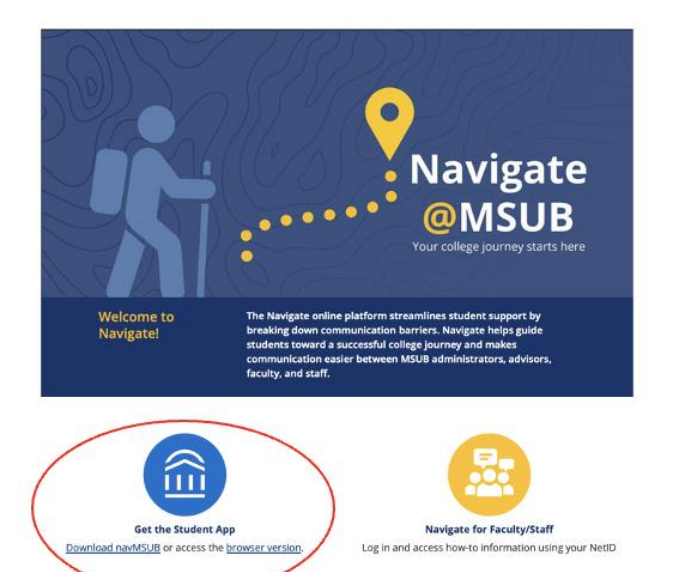

## Step 3. **Log in to Navigate**

• Enter your NetID and password on the login page

## Step 4. **Student Home**

• Once logged in, in Student Home page, click on "Get Assistance"

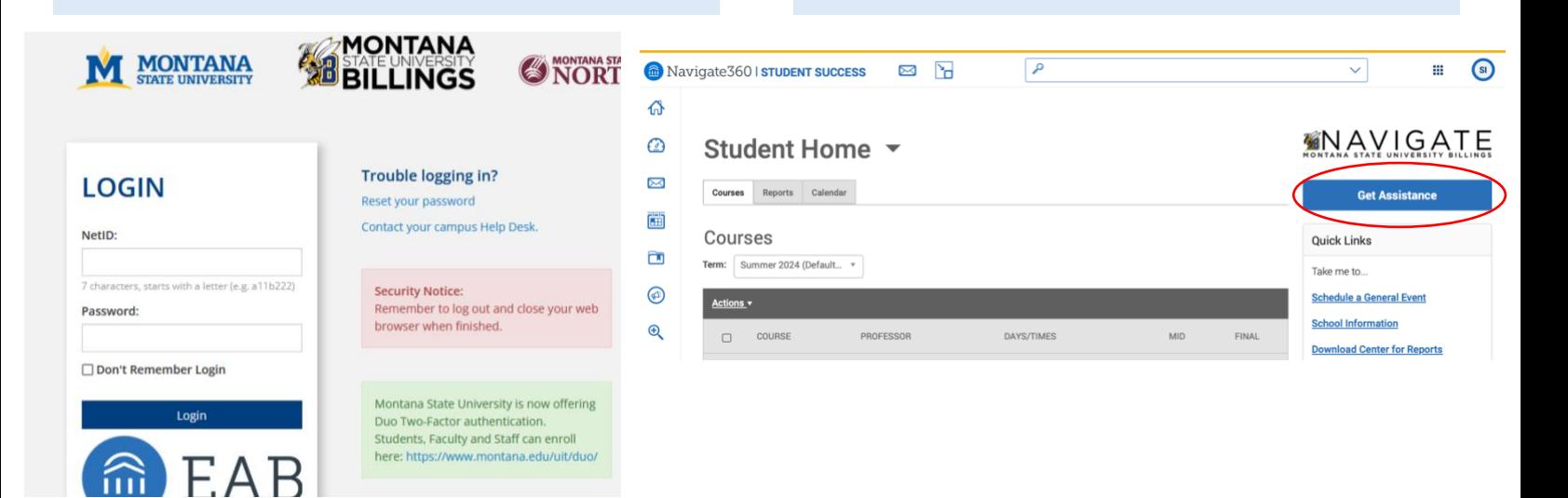

# How to Make an Appointment Using Navigate?

#### Step 6. **Select a Time Slot**  Step 5. **New Appointment**  Browse the available time slots and select one • Select the type of appointment that first your schedule. • Choose specific services & date • Click "Find Available Time" u u < Go Back | Dashboard  $\mathbb{D}$ **New Appointment City College Academic Support Center View Drop-in Times** What can we help you find? 区 You can select a tutor who appears for your course, or select  $\left(\mathbf{A}\right)\mathbf{B}$   $\left(\mathbf{R}\right)\mathbf{B}$ 5 People based on appointment availability Below, you will find available options for scheduling an appointment. If you cannot **View individual availabilities** 罰 find something that you are looking for, try the other appointment options to see Tue, May 21st available options for dropping in or requesting an appointment. Ξ  $(2.30 - 3.00 \text{ PM})$  $(3.00 - 3.30 \text{ PM})$  $(3.30 - 4.00 \text{ PM})$  $(4.00 - 4.30 \text{ PM})$  $(4.30 - 5.00 \text{ PM})$ What type of appointment would you like to schedule? Wed, May 22nd Academic Support Center  $\times$  $\ddot{\phantom{1}}$  $(8.00 - 8.30 \text{ AM})$  $(8.30 - 9.00 \text{ AM})$  $(9.00 - 9.30 \text{ AM})$  $(9.30 - 10.00 \text{ AM})$  $(10.00 - 10.30 \text{ AM})$  $(10.30 - 11.00 \text{ AM})$  $(11:00 - 11:30 \text{ AM})$  $(11:30 - 12:00 \text{ PM})$  $(12:00 - 12:30 \text{ PM})$  $(12:30 - 1:00 \text{ PM})$  $(1:00 - 1:30 \text{ PM})$  $(1:30 - 2:00 \text{ PM})$ Service >  $(2:00 - 2:30 \text{ PM})$  $(2:30 - 3:00 \text{ PM})$  $(3:00 - 3:30 \text{ PM})$ Show More  $\vee$ **Group Tutoring** Thu, May 23rd **Individual Tutoring**  $(8.00 - 8.30 \text{ AM})$  $(8.30 - 9.00 \text{ AM})$  $(9.00 - 9.30 \text{ AM})$  $(9.30 - 10.00 \text{ AM})$  $(10.00 - 10.30 \text{ AM})$  $(10.30 - 11.00 \text{ AM})$ Peer Navigator Support  $(11:00 - 11:30 \text{ AM})$  $(11:30 - 12:00 \text{ PM})$  $(12:00 - 12:30 \text{ PM})$  $(12:30 - 1:00 \text{ PM})$  $(1:00 - 1:30 \text{ PM})$  $1:30 - 2:00$  PM  $(2:00 - 2:30 \text{ PM})$  $(2:30 - 3:00 \text{ PM})$  $(3:00 - 3:30 \text{ PM})$ Find Available Time Show More  $\vee$

### **Review Appointment Details and Confirm**

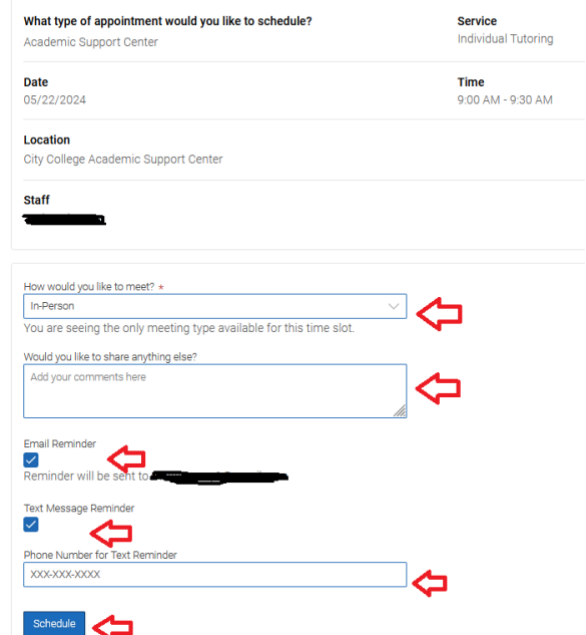

## Step 7. **Filter Appointment Options**

- Pick a date from the calendar
- Choose how you would like to meet & the location.
- Choose your preferred reminder method (email or text).
- Click "Schedule" to confirm the appointment.